Муниципальное общеобразовательное учреждение «Средняя школа № 105 Ворошиловского района Волгограда»

## Иллюстрированная инструкция

# **Запись в 1 класс**

**2017-2018 учебный год**

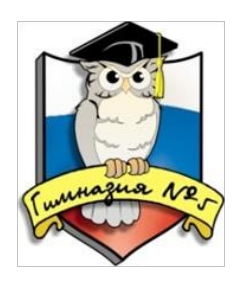

Муниципальное общеобразовательное учреждение «Гимназия № 5 Ворошиловского района Волгограда»

## <u>1шаг</u>:

# Выйти на сайт **https://es.volganet.ru/**

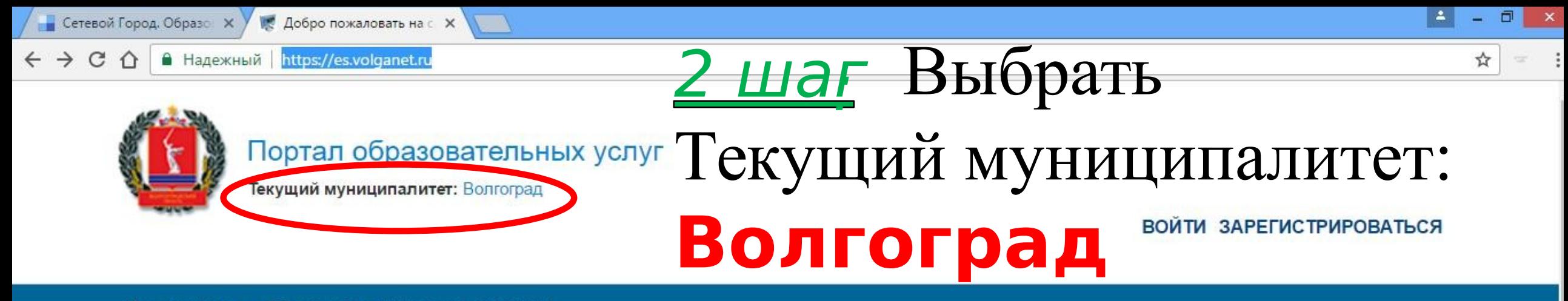

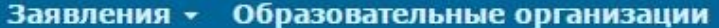

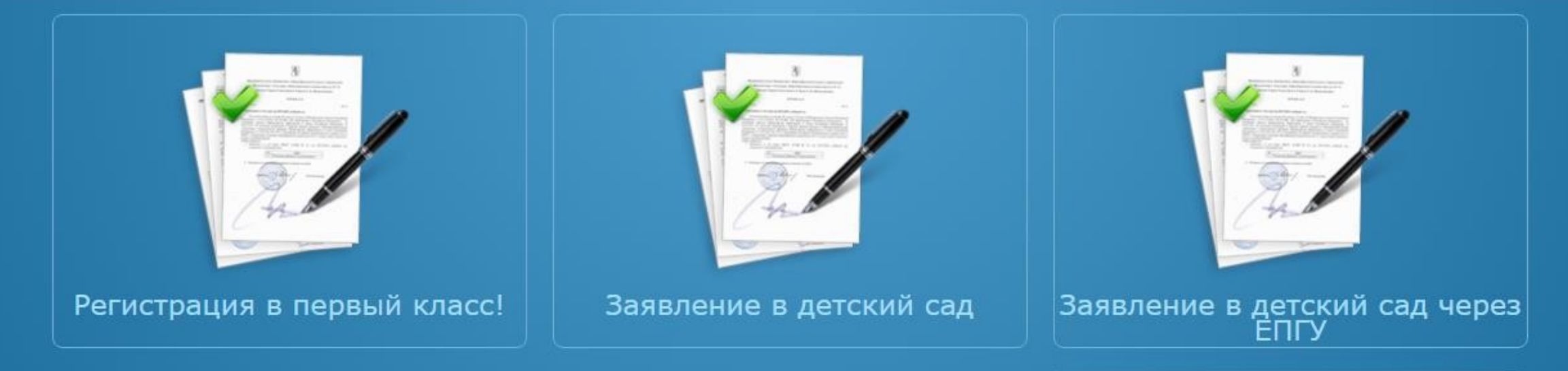

### Рады приветствовать Вас!

Вы находитесь на портале образовательных услуг. Здесь Вы можете зарегистрировать заявления на зачисление и постановку в очередь в образовательную организацию, получить информацию о зарегистрированном заявлении, найти необходимую образовательную организацию, получить другую полезную информацию.

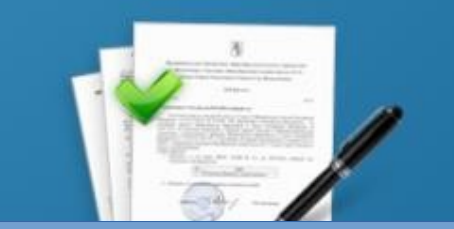

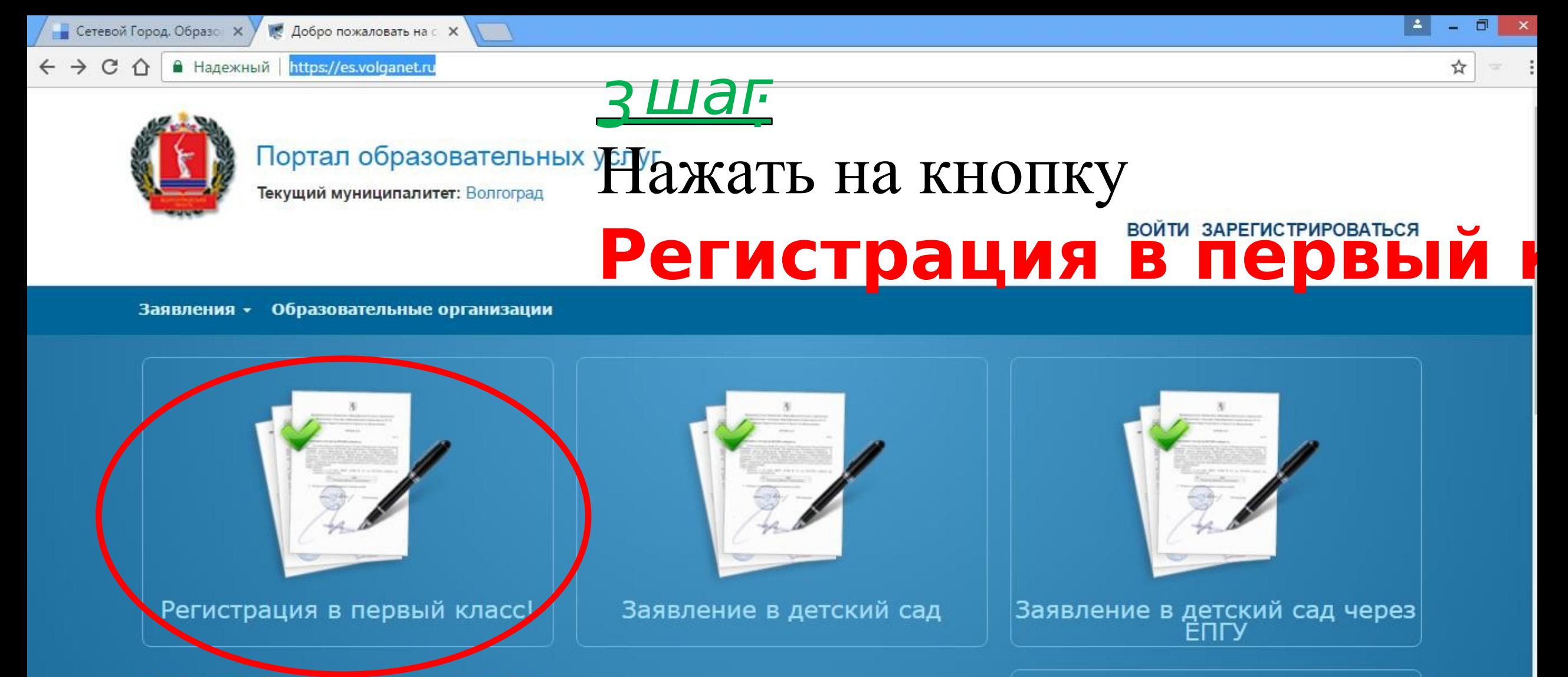

### Рады приветствовать Вас!

Вы находитесь на портале образовательных услуг. Здесь Вы можете зарегистрировать заявления на зачисление и постановку в очередь в образовательную организацию, получить информацию о зарегистрированном заявлении, найти необходимую образовательную организацию, получить другую полезную информацию.

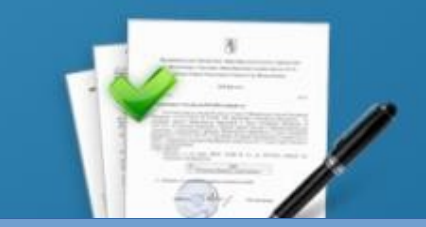

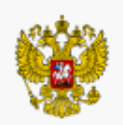

## REPOV3WKF9\_WAXBCE20BINhKvU 91 WASIg3f WANDAZET THE OAC Муниципалитет: Волгогра **ЕСИА**

# Поиск заявления/обращения по номеру (ускую) В ЕСИА<br>Регистрация обращения в общеобразовательную организацию в первый класс

Внимание! Услуга подачи обращения гарантированно работает в двух последних версиях браузеров Google Chrome, Firefox, Internet Explorer, Safari, Яндекс

#### Внимание!

Данные заполняются на основании информации из документов.

Проверочное слово использует кириллицу в любом регистре и цифры.

При входе через ЕСИА, для подтвержденных пользователей будут автоматически заполнены паспортные данные заявителя и адрес регистрации.

Чтобы перейти на следующий шаг, корректно заполните все поля, обозначенные «\*». Данные, заполненные Вами, должны полностью совпадать с данными в документах, даже если поля не обозначены «\*».

Указание не полных или ошибочных данных может являться основанием для аннулирования заявления образовательной организацией.

## Выберите муниципалитет

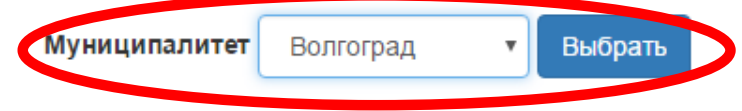

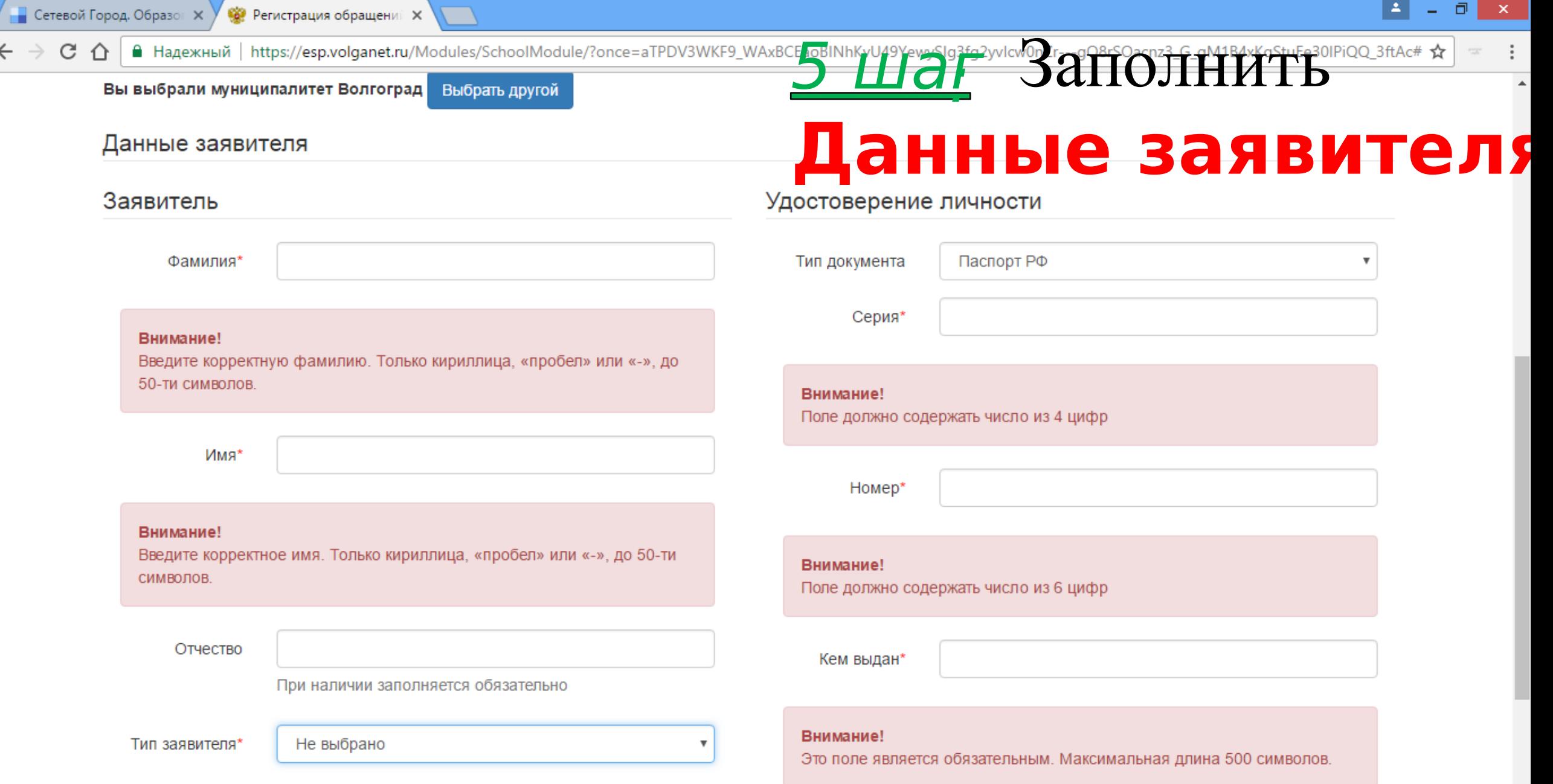

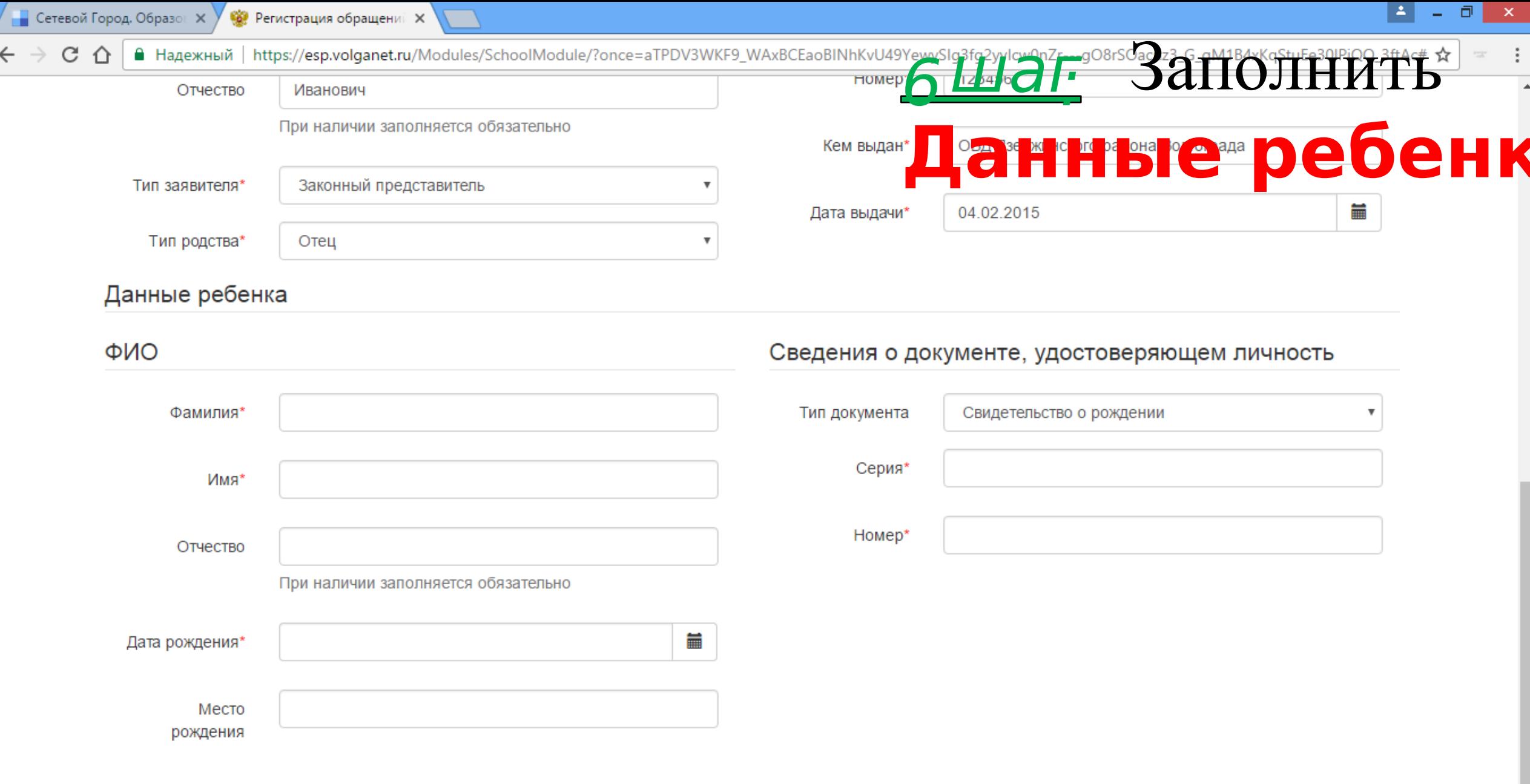

© 2007-2016 ЗАО «ИРТех». Все права защищены.

 $\sim$ 

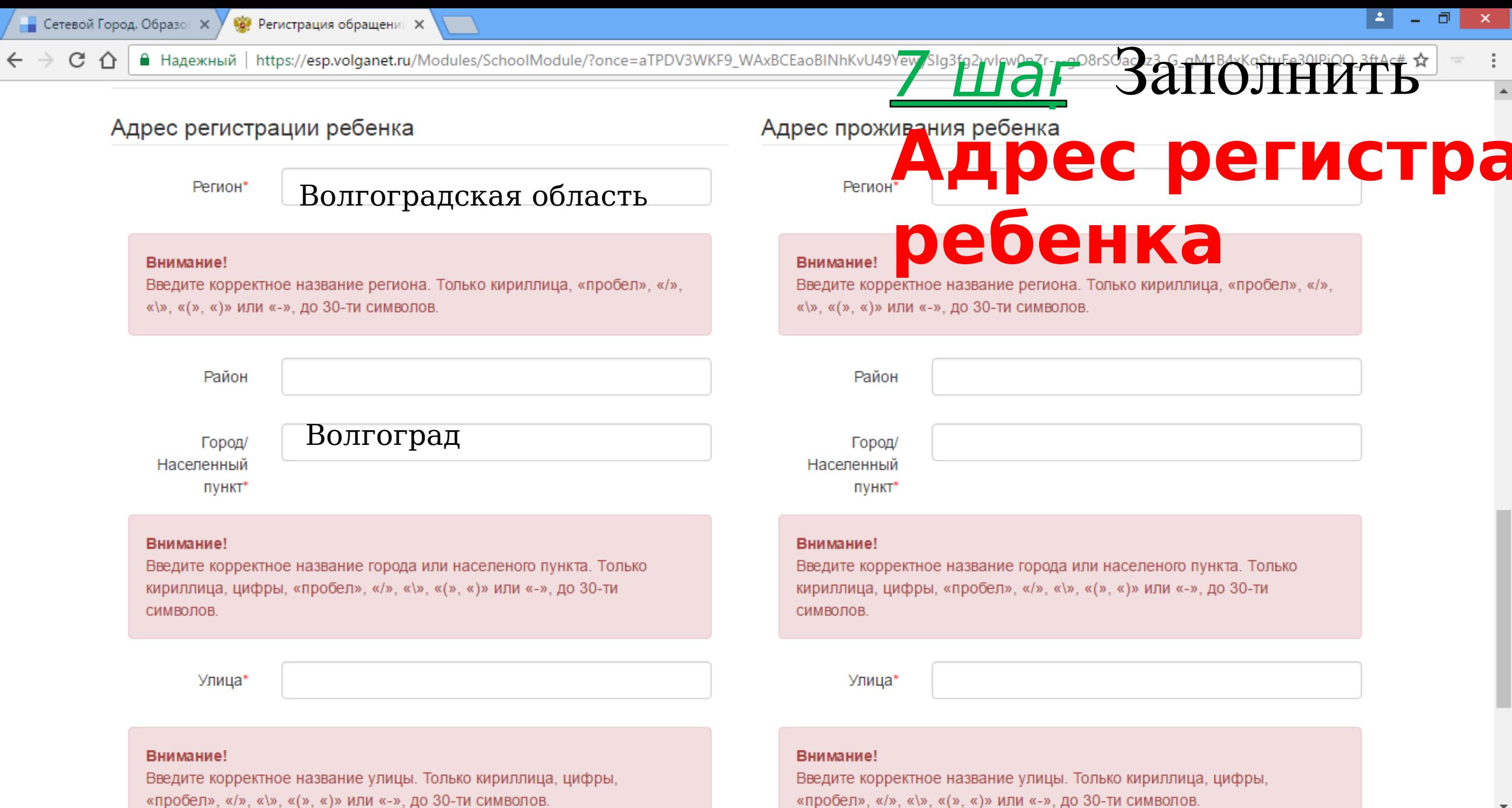

«пробел», «/», «\», «(», «)» или «-», до 30-ти символов.

© 2007-2016 ЗАО «ИРТех». Все права защищены.

Адрес регистрации совпадает с адресом проживания

то нажать на кнопку

адресом проживания,

регистрации совпадает с

2) Если адрес

**SUITOTHTTPFF** Квартира Адрес проживания ребенка

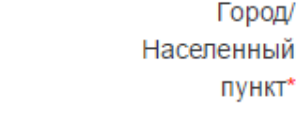

#### Внимание!

Внимание!

Дом (корпус,

строение)

Квартира

Введите корректное название города или населеного пункта. Только

Улица\*

кириллица, цифры, «пробел», «/», «\», «(», «)» или «-», до 30-ти символов.

Введите корректное название улицы. Только кириллица, цифры,

При наличии указывается корпус, строение

«пробел», «/», «\», «(», «)» или «-», до 30-ти символов.

• Надежный | https://esp.volganet.ru/Modules/SchoolModule/?once=aTPDV3WKF9\_WAxBCEaoBINhKvU49YewySIg3fg2yvIcw0nZr---gO8rSOacnz3\_G\_qM1B4xKqStuEe30IPiQQ\_3ftAc# ☆

Дом (корпус,

 $\leftarrow$   $\rightarrow$ 

C

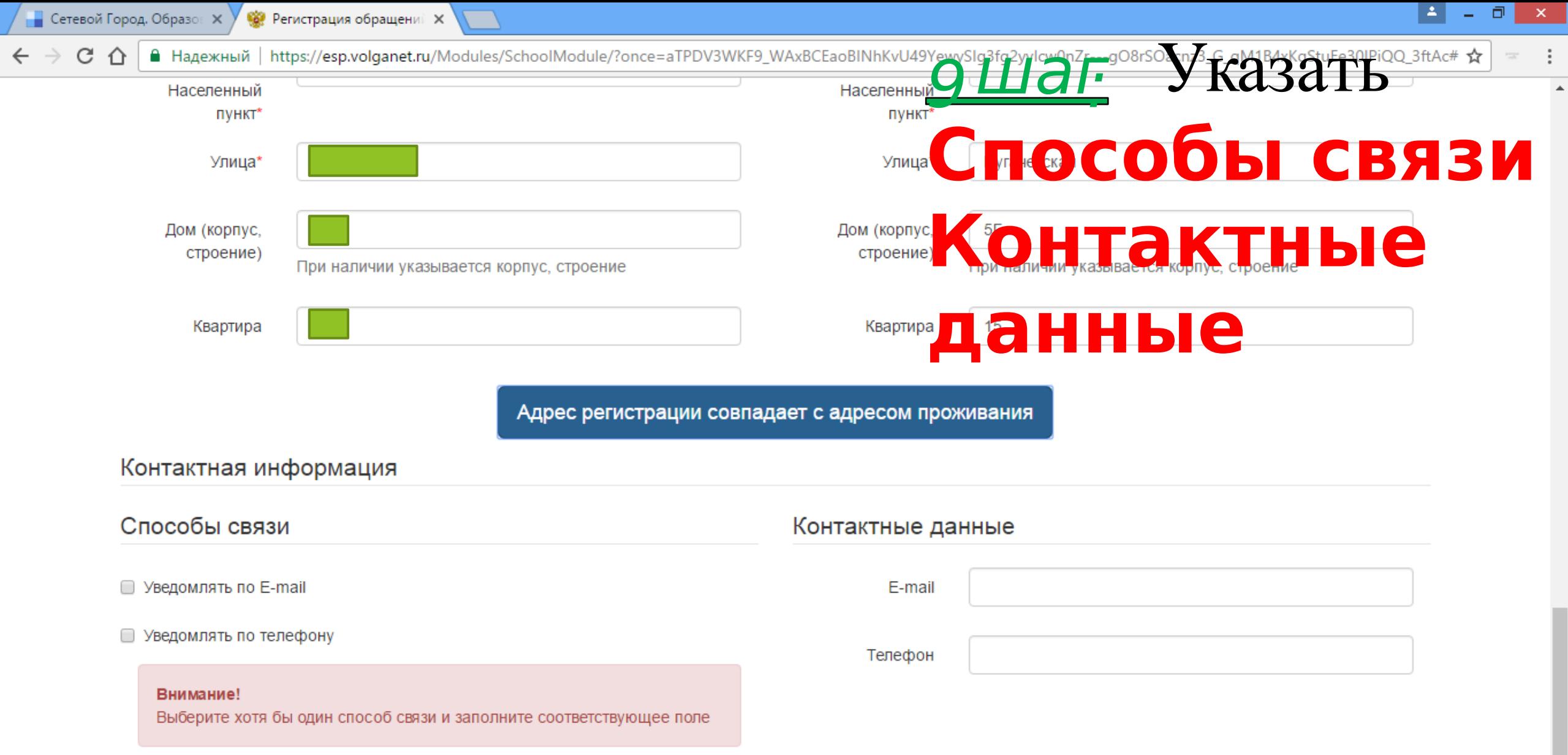

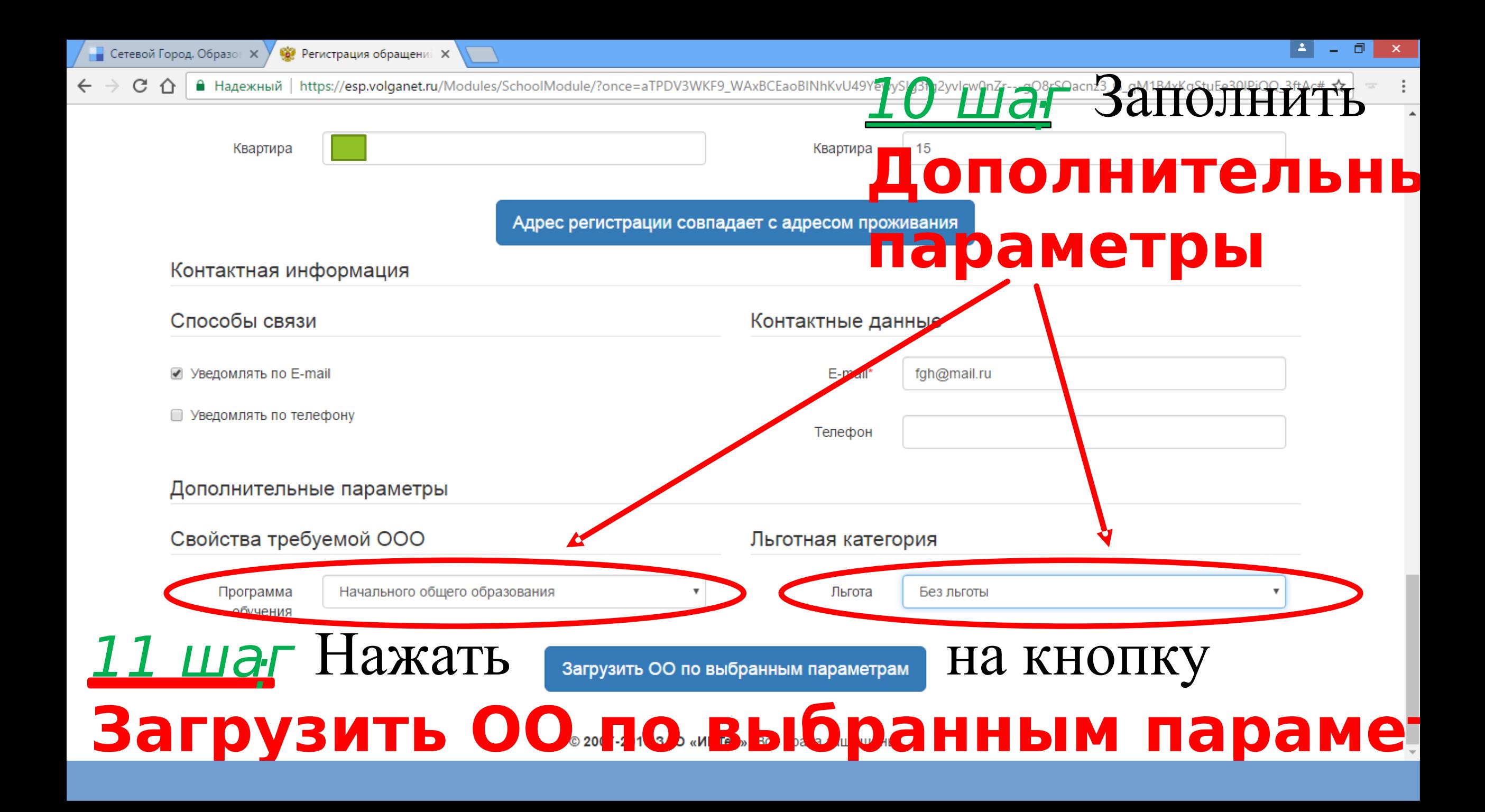

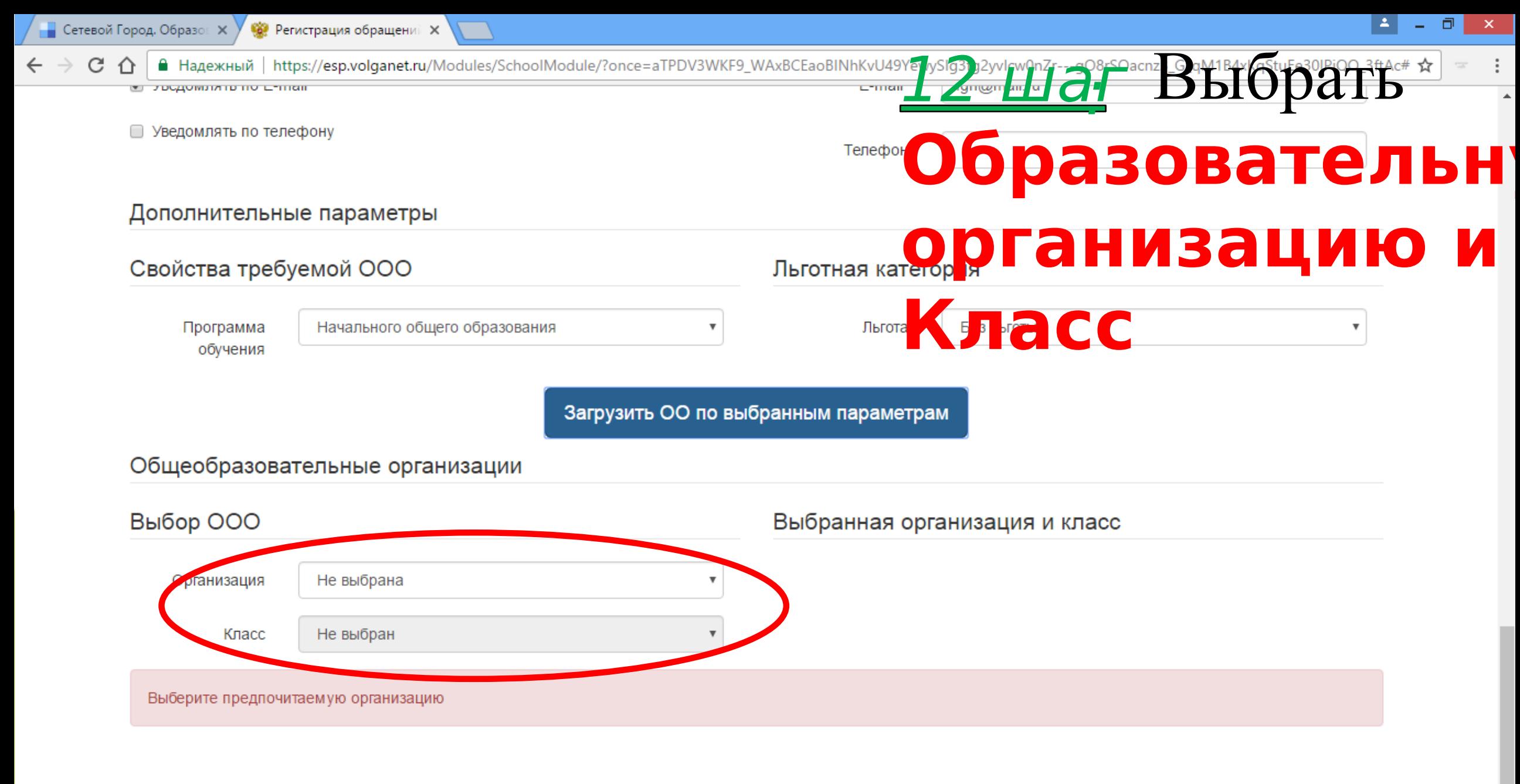

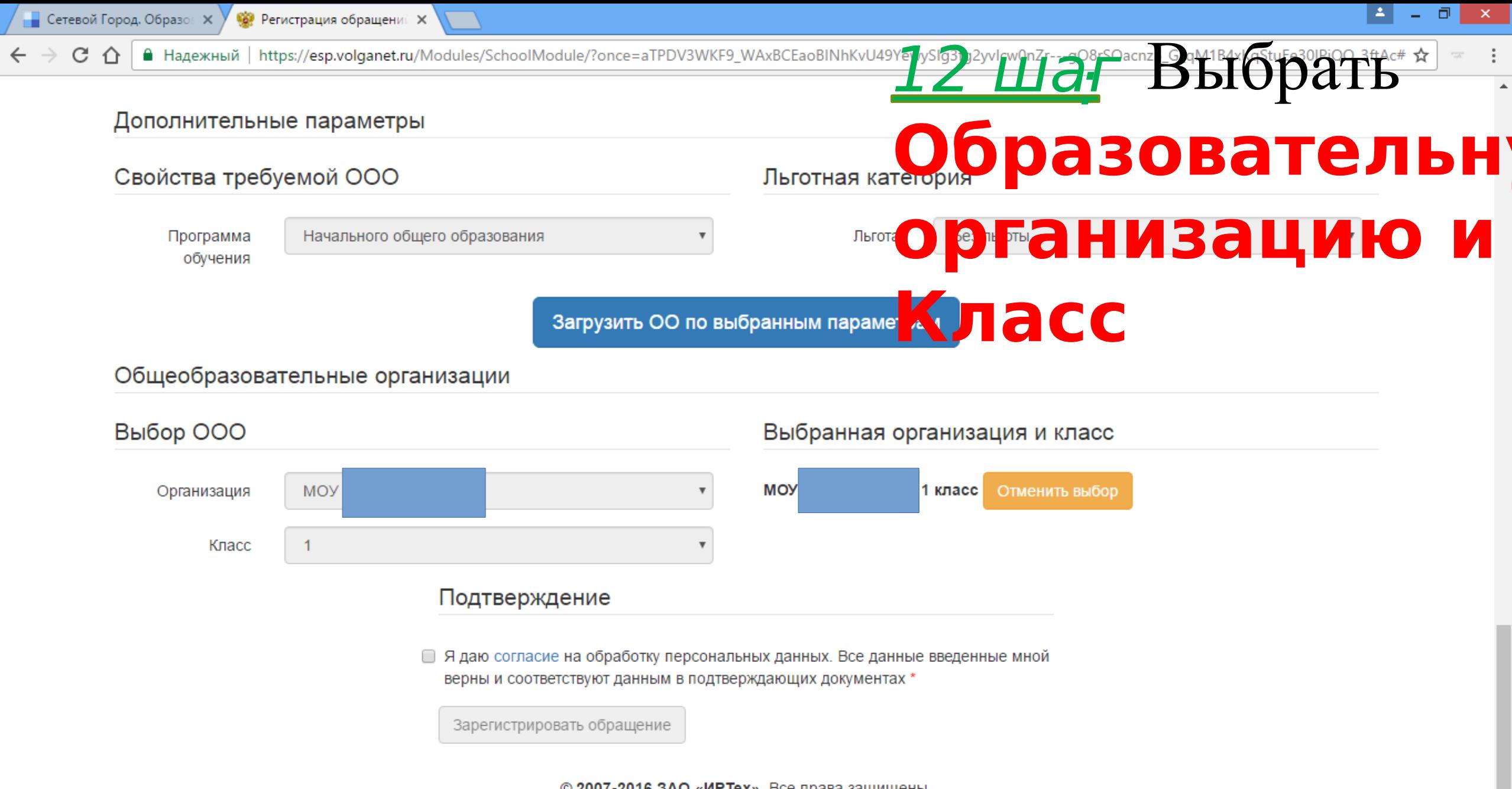

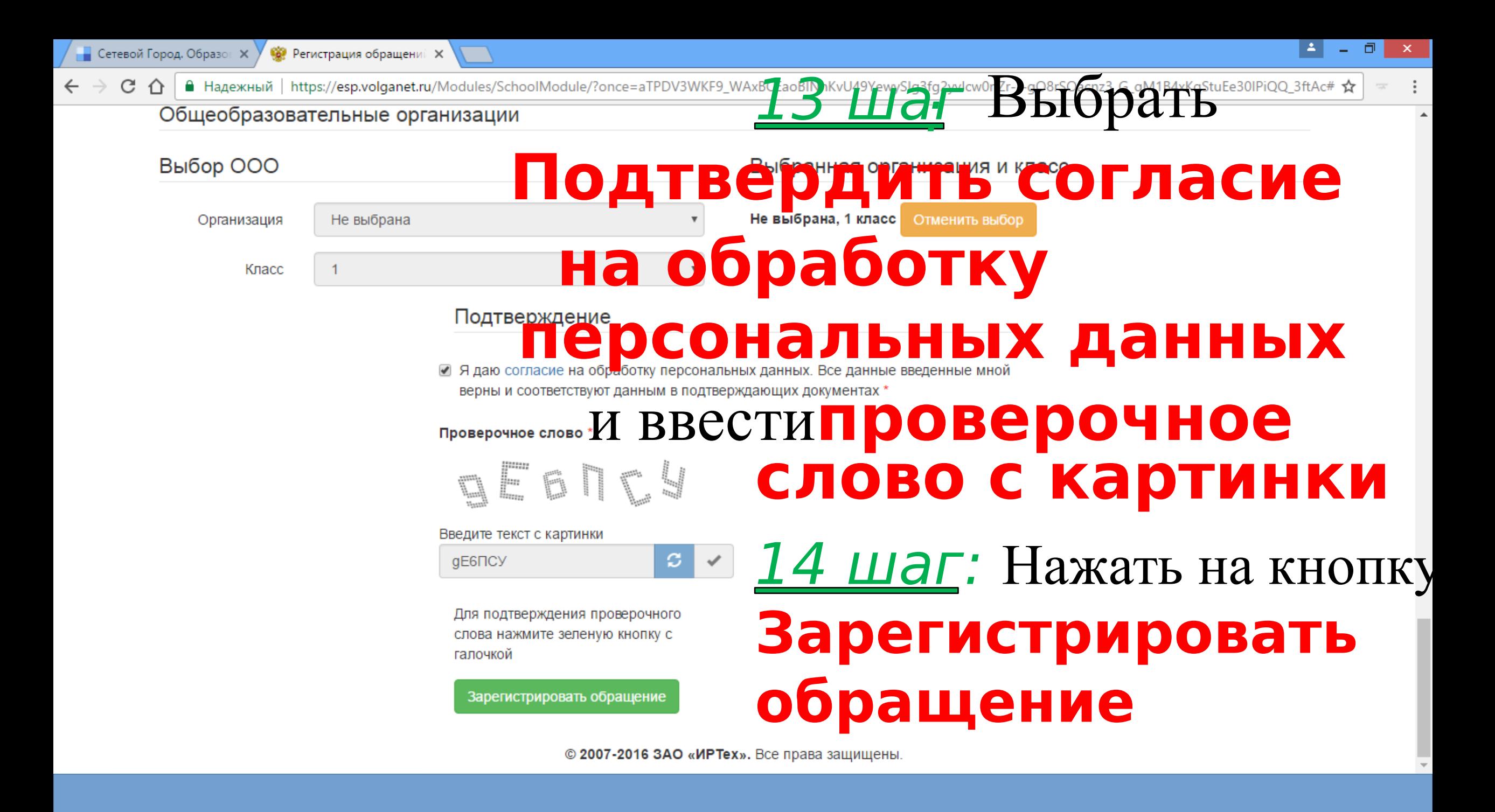

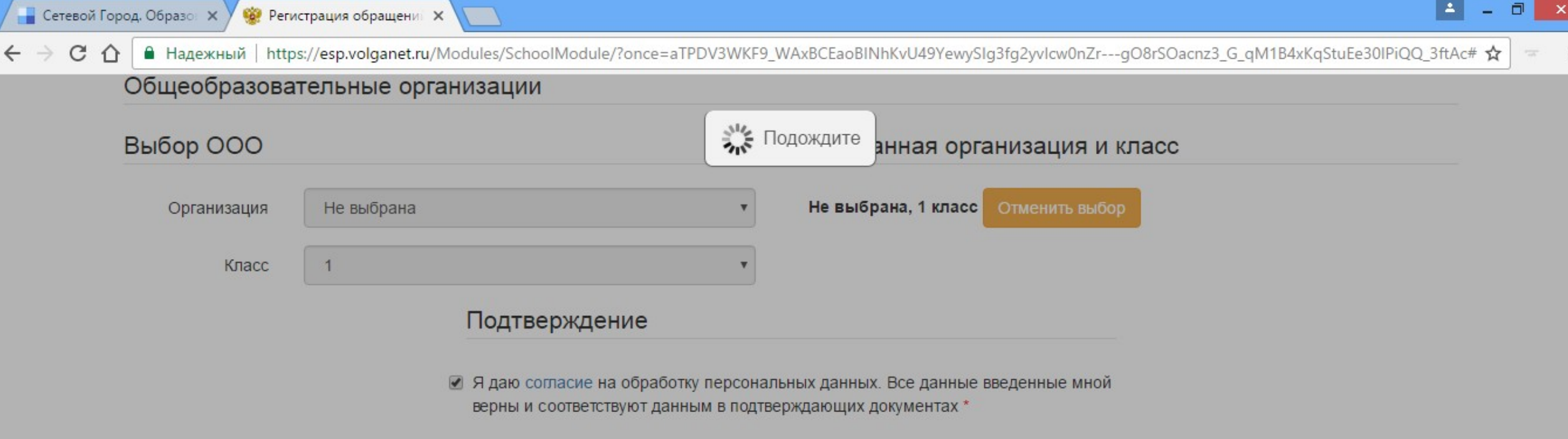

### Проверочное слово\*

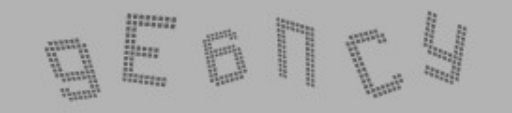

Введите текст с картинки

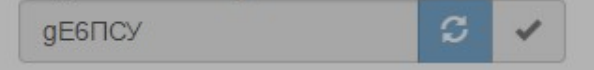

Для подтверждения проверочного слова нажмите зеленую кнопку с галочкой

Зарегистрировать обращение

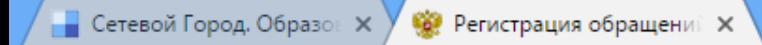

C ■ Надежный | https://esp.volganet.ru/Modules/SchoolModule/?once=aTPDV3WKF9\_WAxBCEaoBINhKvU49YewySIg3fg2yvIcw0nZr---gO8rSOacnz3\_G\_qM1B4xKqStuEe30IPiQQ\_3ftAc# ☆ ⇧  $\ddot{\cdot}$  $\frac{1}{\sqrt{2}}\sum_{i=1}^{n}$ 

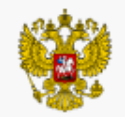

 $\leftarrow$   $\rightarrow$ 

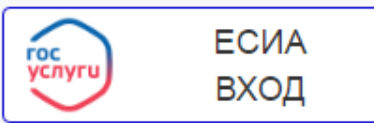

### Регистрация обращения в общеобразовательную организацию в первый класс

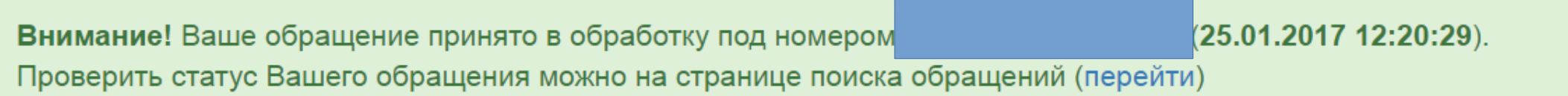

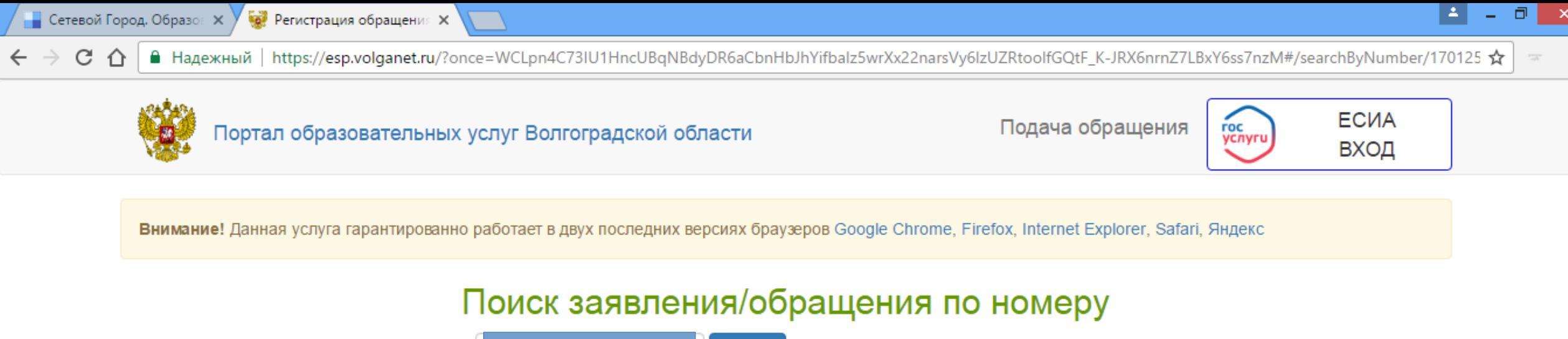

Введите номер заявления или обращения

Найти

Введите номер заявления/обращения